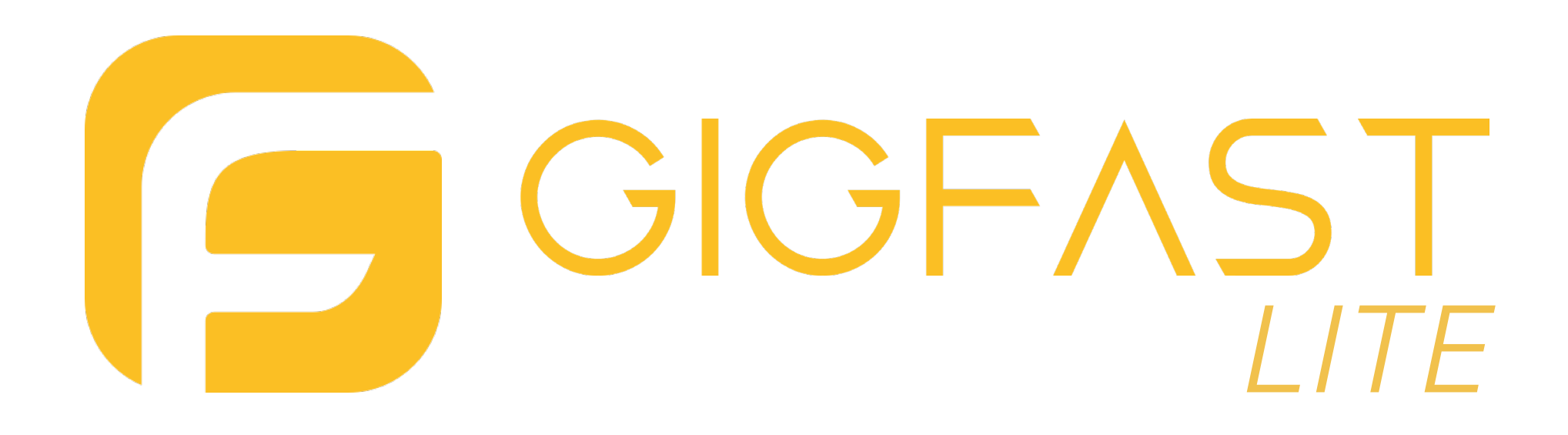

# GigFast Lite User Manual

*For all platforms*

# <span id="page-1-0"></span>INTRODUCTION

### **OVERVIEW**

Welcome to the GigFast Lite user manual. GigFast Lite is a powerful and intuitive digital guitar amplifier simulation designed for musicians and producers looking to enhance their sound with high-quality amp modeling and effects. Developed by Artera Digital Sound Products, GigFast Lite combines cutting-edge technology with user-friendly controls to deliver an unparalleled audio experience.

Whether you're practicing at home, recording in the studio, or performing live, GigFast Lite offers the tools you need to shape your tone and unleash your creativity. With its wide range of customizable presets, advanced FX processor, and versatile cab section, GigFast Lite is suitable for all genres and playing styles. *GigFast Lite User Interface* and playing styles.

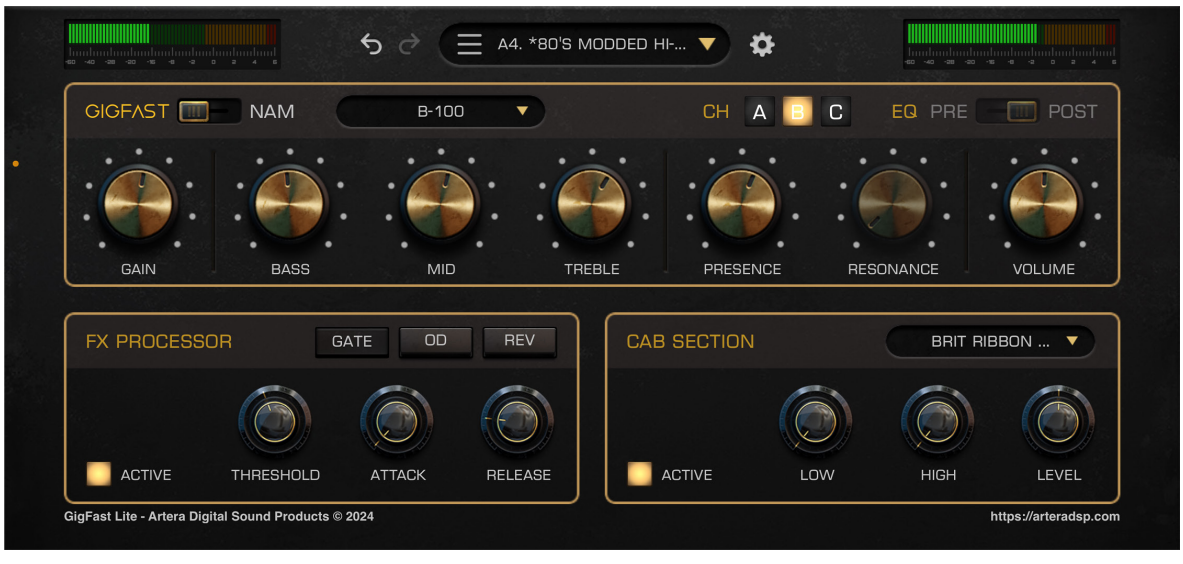

# <span id="page-2-0"></span>INTRODUCTION

### KEY FEATURES

#### • High-Quality Amp Simulation

Experience realistic amp tones with detailed modeling of classic and modern amplifiers.

#### • Intuitive Interface

Easily navigate and control your sound with a user-friendly interface.

#### • FX Processor

Enhance your tone with a variety of effects, including overdrive, reverb, and noise gate.

#### • Cab Section

Customize your sound further with adjustable cab settings, including low, high, and level controls.

#### • Preset Management

Save and recall your favorite settings with ease.

#### • MIDI Integration

Control GigFast Lite with MIDI devices for a seamless workflow.

#### • DAW Compatibility

Use GigFast Lite with popular DAWs like Logic Pro, Ableton Live, and Reaper.

# CONTENTS

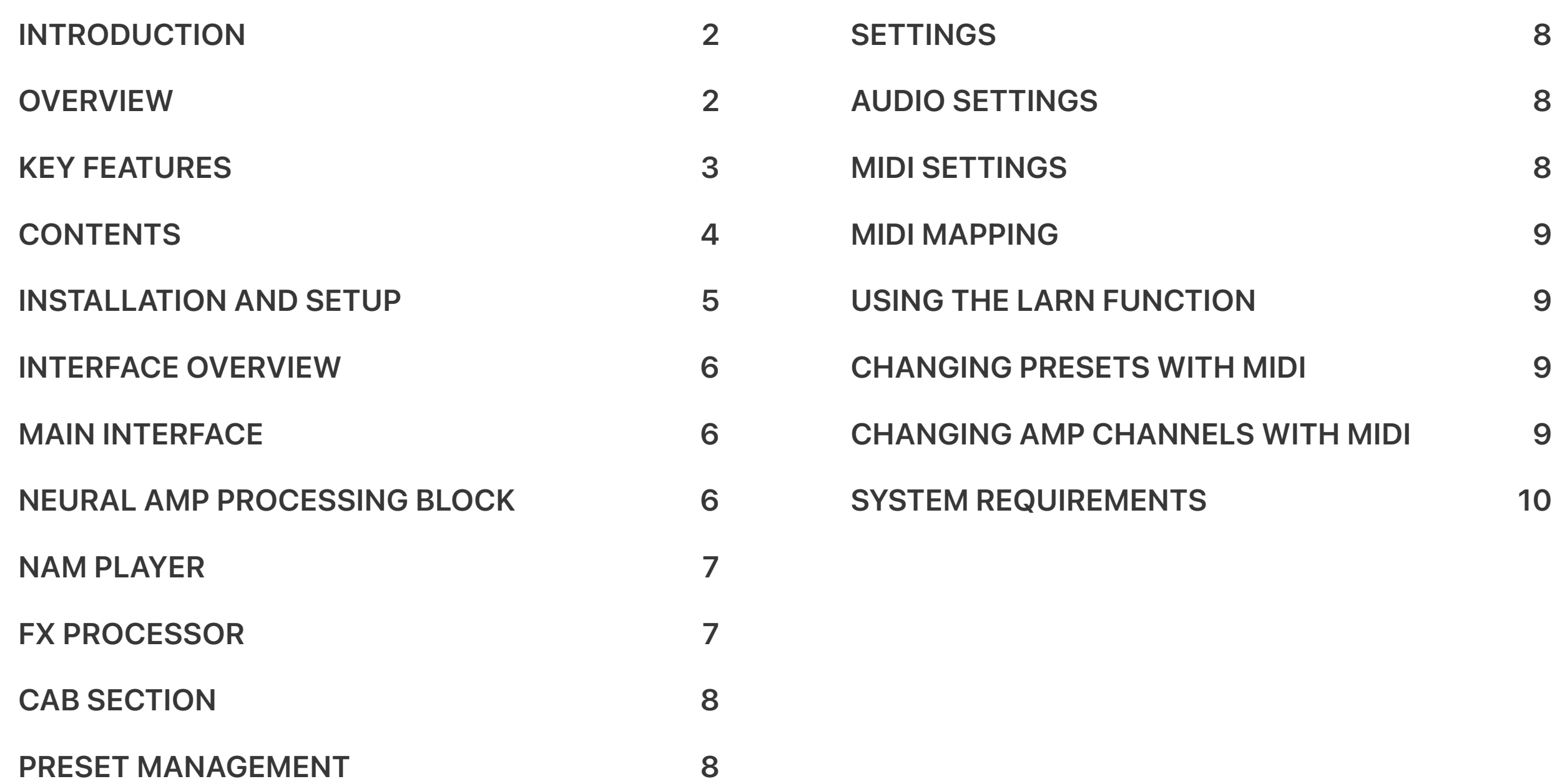

# <span id="page-4-0"></span>INSTALLATION AND SETUP

### DOWNLOAD AND INSTALLATION

Simply go to the link below or click [here](https://arteradsp.com/get).

<https://arteradsp.com/get>

#### Standalone Version

The GigFast Lite standalone version will be available on your desktop, ready to use.

#### Plugin Version

Open your preferred DAW and look for GigFast Lite in your FX plugins list.

### <span id="page-5-0"></span>MAIN INTERFACE

GigFast Lite consists of three processing blocks, the Neural Amp Processing Block, the FX Processor and the Cab Section.

### 1. Neural Amp Processing Block

This block allows you to use either our proprietary Parametric Neural Amp Modeling technology or standard NAM profiles that you may choose to import. Switch between GigFast models and user-imported profiles via the switch on the upper left corner.

#### 1a. GigFast Parametric Amp Models

Choose from four different models via the drop-down menu:

- B-100: Based on a modern hot-rodded version of a British classic high gain amp.
- S-100: Based on the original American high gain amp.
- F-002: Based on the legendary American clean amp.
- V-036: Based on the amp that brings the familiar British chimey clean sound.

#### i. Channel Switching

Each model has three channels. Adjust EQ settings for each channel, which will be remembered when you switch channels.

#### ii. EQ Section

Highly responsive to adjustments and playing dynamics, reflecting each amp's gain structure and power amp characteristics. Designed to work best with the gain on your audio interface at minimum, but feel free to experiment with the controls.

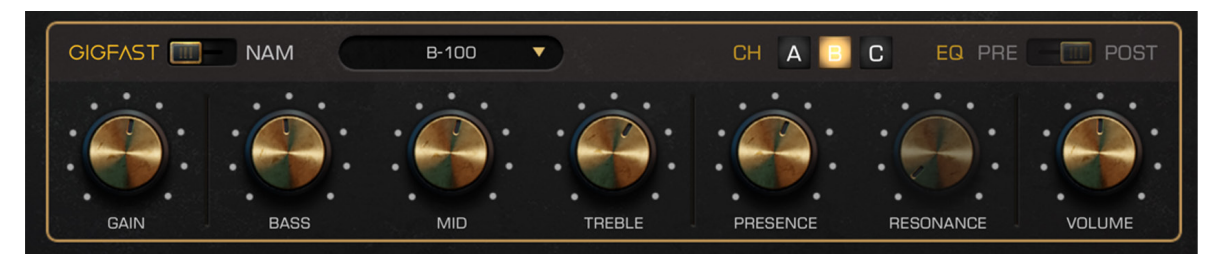

*GigFast Parametric Amp Model*

#### i. Switch to NAM Mode **Modules**

Use GigFast Lite as a traditional NAM player to import and play your downloaded NAM profiles. The EQ Pre-Post switch on the upper right corner will become active, allowing you to place the EQ section before or after the NAM profile.

#### ii. Channel Loading

Load a different profile to each of the three channels and switch between them seamlessly.

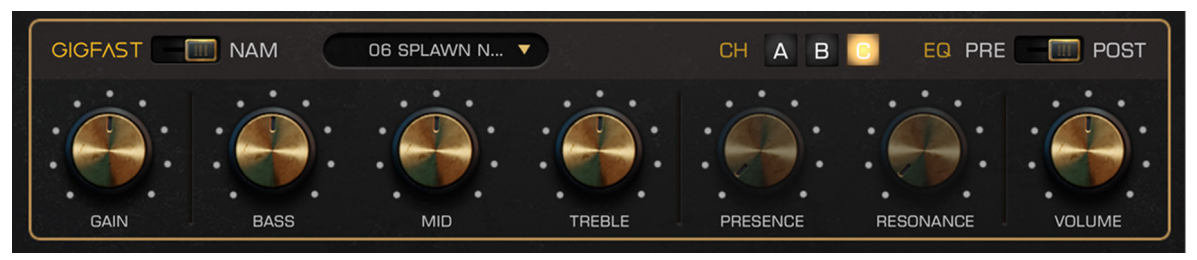

*GigFast NAM Player*

## <span id="page-6-0"></span>1b. NAM PLAYER 2. FX Processor

Contains a Noise Gate, an Overdrive, and a Reverb module. Switch between these via the buttons labeled GATE, OD, and REV. Each module has three basic controls to streamline the user experience.

- GATE: Controls include threshold, attack, and release.
- OD: Controls include drive, tone, and level.
- REV: Controls include low and high cut for the wet signal and mix.

#### Activation

Activate each module via the button on the lower left corner.

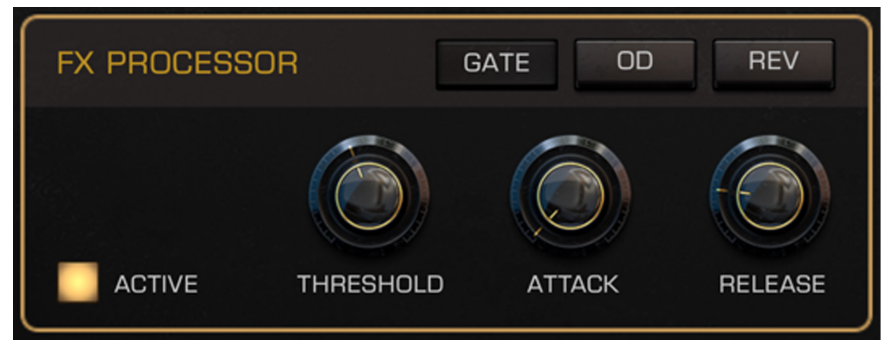

*GigFast FX Processor*

#### Cab Selection

Choose from included cabs or import your own impulse responses via the drop-down menu on the upper right corner.

#### **Controls**

Adjust low and high cut frequencies and output level. Option to deactivate the Cab Section entirely if preferred.

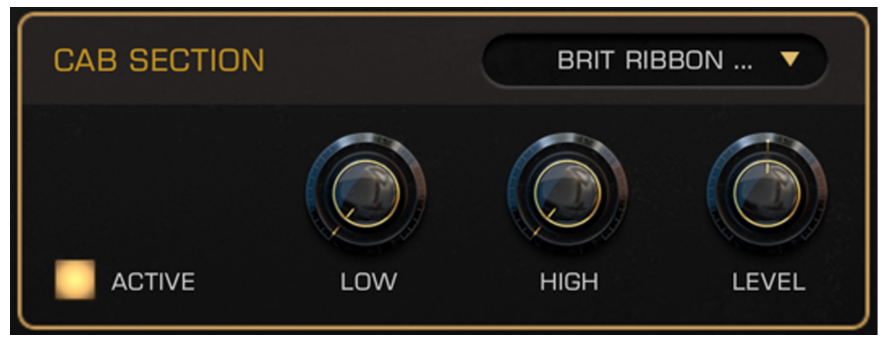

*GigFast CAB Section*

## <span id="page-7-0"></span>3. CAB Section PRESET MANAGEMENT

GigFast Lite has eight banks (A-H) with 16 presets each. Use the drop-down menu accessed by tapping the three-line button next to the preset name to select your bank, copy and paste values between presets, rename and save presets, discard changes, and reset the current preset to its original values.

## SETTINGS

### 1. Audio Settings

Choose your audio device, active input and output channels, sample rate, and audio buffer size. Adjust the buffer size to reduce latency. Lower values reduce latency, while higher values can help resolve issues with crackles and pops due to insufficient computing power.

### 2. MIDI Settings

Choose your MIDI channel and input device. Connect Bluetooth MIDI devices via the Bluetooth MIDI button at the bottom.

### <span id="page-8-0"></span>3. MIDI Mapping

You can assign MIDI commands to any parameter in the plugin. Use the "Add New Parameter" and "Select Parameter" options, then select the CC command or use the "Learn" function to easily assign a button to the desired parameter.

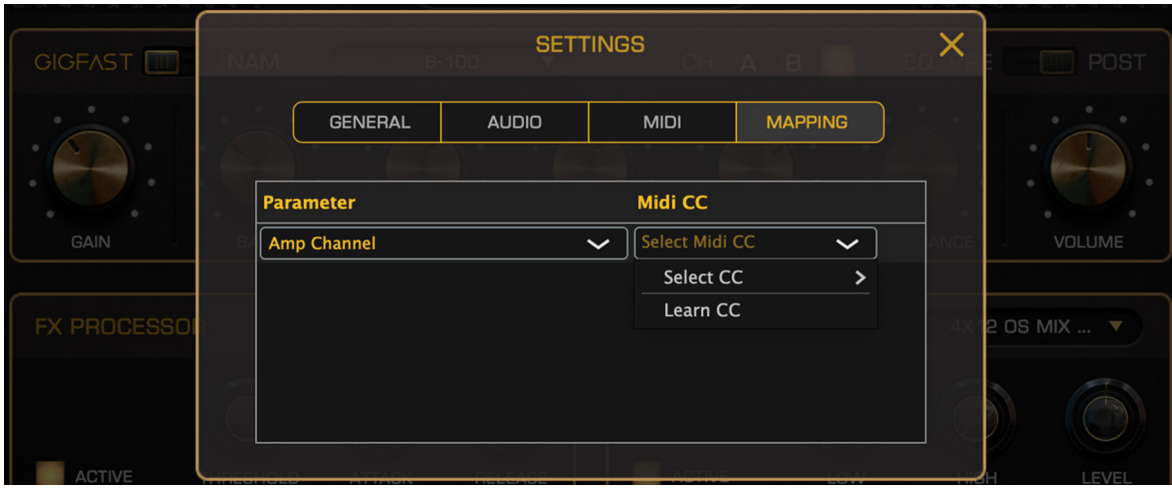

*GigFast MIDI Mapping*

#### Using The Learn Function

Select the parameter, tap "Select MIDI CC," then "Learn CC." Press a button on your MIDI device to automatically assign it to the chosen parameter.

#### Changing Presets With MIDI

GigFast Lite has 128 preset slots (16 presets in 8 banks). Each preset corresponds to a linear list of PC commands between 0 and 127. Example: Preset E7 corresponds to PC 70.

#### Changing Amp Channels With MIDI

Use CC values 0, 1, and 2 to select channels A, B, and C.

#### **NOTE**

In Logic, it is not possible to send MIDI Program Change messages via MIDI Channel 1. Any other channel should work as normal.

# <span id="page-9-0"></span>SYSTEM REQUIREMENTS

### SYSTEM REQUIREMENTS

To ensure optimal performance, please verify that your system meets the following minimum requirements below.

### iOS / iPadOS

- iOS 13.0 or later
- Compatible with iPhone, iPad, and iPod touch
- 200 MB of available storage space

#### macOS

- macOS 10.15 Catalina or later
- Intel Core i5 processor or higher
- 4 GB of RAM (8 GB recommended)
- 200 MB of available storage space
- Audio interface with low-latency drivers (recommended)

We hope you enjoy using GigFast Lite and that it helps you achieve the perfect sound for your musical projects!